# **APPROVER'S QUICK GUIDE**

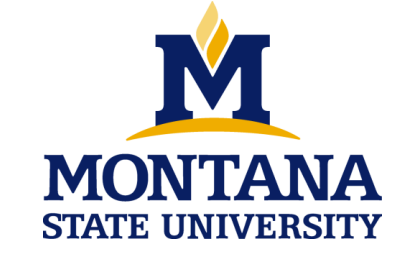

Approving time at a glance:

- Log into "My Info"
- Click on "Employee Services"
- Click on "Timesheet"
- Review Hours
- Approve or return timesheet for correction.

**WEB TIME ENTRY** – Quick reference guide for Approvers

# *APPROVERS*

#### **Tips & Reminders**

- Be on the lookout for misapplication of Earn Codes.
- Deadline for approving timesheets is no later than 5:00 pm on the 1<sup>st</sup> working day after the pay period ends.
- "Return for Correction" should only be used when sufficient time exists to meet the deadline.
- Need help? Contact your Human Resources 994-3651.

#### **To Access Timesheet Summary:**

- 1. Go t[o www.montana.edu/hr](http://www.montana.edu/hr)
- 2. Click on **My Info** (bottom of left hand toolbar)
- 3. Click on **Enter Secure Area** and type in your *User ID and PIN*
- 4. Click on the **Employee Services** tab
- 5. Click on the **Time Sheet** link on the left side of the window
- 6. Under *My Choice*, click **Approve or Acknowledge Time.** *NOTE:* If you're acting on behalf of another Approver, select the appropriate choice from the *Act as Proxy* dropdown box.
- 7. From the **Pay Period and Status** drop down box, select the current pay period
- 8. Click the **Select** button.
- 9. Select the radial button to "**Sort employees' record by Status then by Name"**.
- 10. Click the **Select** button.

#### **To Review a Timesheet for Corrections**

- 1. In the **Other Information** column, look for comments.
- 2. In the **Name and Position** column, click the blue hyper link of the employee's name.
- 3. Review the submitted timesheet in detail. Be sure to scroll right to view all the information.
	- a. Pay specific attention to the hours reported by your employee and on what day the hours were reported on.
- 4. To review leave balances, click on the link at the bottom of the screen.
- 5. Click the **Approve** button if the timesheet is correct. *NOTE:* The page will refresh and display a *message* that the timesheet was approved.
- 6. Click the **Next** button or **Previous Menu** button to access the next timesheet to be approved.

## **To Return a Timesheet for Correction**

If you find problems on a timesheet that the employee must correct, return the timesheet for correction as follows:

- 1. Click the **Add Comment** button. *NOTE:* **Add Comments** must be clicked first before **Return for Correction**.
- 2. Type a **message** to the employee explaining what corrections are needed for their timesheet to be approved.
- 3. Click the **Save** button.
- 4. Click the **Previous Menu** button to return the time sheet.
- 5. Click the **Return for Correction** button.
- 6. Click the **Previous Menu** button to return to the *Approver Summary Page*.
- 7. Contact the employee to let them know their timesheet has been returned for correction. *NOTE:* Put **TIMESHEET RETURNED FOR CORRECTION** in the subject line of the message.

### **To Override a Time Entry**

You may need to make a correction to an employee's timesheet. *NOTE:* This option should only be used in extreme circumstances.

- 1. Click the **Change Time Record** link in the *other information* column.
- 2. Click the **link** for the hours to be changed.
- 3. **Type** the correct hours or delete the hours entered.
- 4. Click the **Save** button.
- 5. Click the **Comments** button.
- 6. **Type** a *message* indicating the corrections you've made.
- 7. Click the **Previous Menu** button to return to the timesheet.
- 8. Click the **Approve** button.
- 9. *NOTE:* The page will refresh and display a message that the timesheet was approved.
- 10. Click the **Previous Menu** button to return to the *summary* page.

\*Be sure to let the employee know of any changes you have made by email.

#### **To Designate a Proxy**

- 1. Every Approver must identify at least one proxy.
- 2. A proxy is a person who can act as an Approver if you're not available. \*You must setup your own Proxy.
- 3. On the Selection Criteria page, click the **Proxy Set Up** link.
- 4. From the **Name** dropdown box, select the person you want designated as a proxy.
- 5. Check the box in the **Add** column.
- 6. Click the **Save** button.
- 7. **Email** Proxy name and Timesheet Org to your HR Payroll Office if Proxy differs from initial timesheet Org set up sheet.